# **Einrichten einer Märklin-Drehscheibe Typ 74861 oder Typ 74862 In TrainController Gold**

Mit diesem Dokument beschreibe ich die Konfiguration der C-Gleis Drehscheiben 74861 und 74862 in TrainController. Diese Drehscheibe unterscheidet sich in wesentlichen von den bisherigen Märklin Drehscheiben. Beispielsweise sind beim Decoder feste Adressen für die Gleisabgänge.1 bis 15 vergeben.

Begleitend zu dieser Beschreibung habe ich eine TC-Projektdatei . Diese wurde mit TC-Gold Version 9C erstellt. Die Namen für Schalter, Taster und Makros beziehen sich auf die in diesem Projekt vergebenen Namen.

### Projektdateinamen: **Einrichtung\_74861.yrrg**

Hier eine kurze Übersicht über die notwendigen Aktionen.

- 1. Registerkarte Anschluss: Drehscheiben-Typ "Allgemeine Drehscheibe" definieren.
- 2. Registerkarte Allgemeines: bearbeiten
- 3. Registerkarte: Gleise, Gleiseinteilung der Drehscheibe übernehmen und dem Stellwerksymbol zuordnen
- 4. Taster und Umschalter einrichten um Befehle zur Drehscheibe zu senden!
- 5. Makros für die Bedienung der Taster und Schalter für die Drehscheiben-Operationen einrichten!
- 6. Aktionen für Operationen der Drehscheibe festlegen!. Makros ausführen, Taster schalten usw.

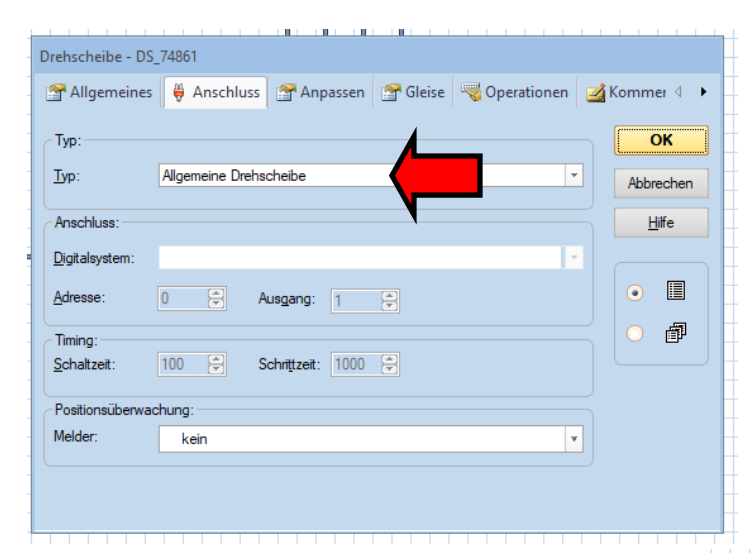

### **Registerkarte: Allgemein**

Hier wird der Name, die Bauart und die Anzahl der maximalen Gleisabgänge festgelegt.

**Gleise: 30** bei dieser Drehscheibe

*Ausrichtung***:** Die Lage des Bezugsgleises 1 im Drehscheibensymbol ( Registerkarte: Gleise, Linkes Bild ) Horizontal: Das Bezugsgleis 1 befindet sich in 9:00 Uhr Position. Vertikal: Das Bezugsgleis 1 befindet sich in 12:00 Uhr Position **Zeit:** Hier die Umdrehungszeit messen und eintragen. Da der Decoder keine Rückmeldung hat, ist diese Zeiterfassung sehr wichtig für die automatische Steuerung! Zur Sicherheit einige Sekunden zugeben!

### **Registerkarte: Anschluss**

Da sich der Decoder nicht wie der Decoder bei der Drehscheibe Märklin 7682 verhält, kann er auch nicht als solcher eingerichtet werden.

#### **Typ: "Allgemeine Drehscheibe"**

Bei diesem Typ sind die Eingaben von Digitalsystem, Adresse und spezifischen Daten nicht notwendig, da die Steuerung über Operationen erfolgt!

Wird innerhalb der Operation ein Taster gedrückt, so ist ja bei dem Taster das Digitalsystem und die beim Drücken abzusendende Digitaladresse hinterlegt!

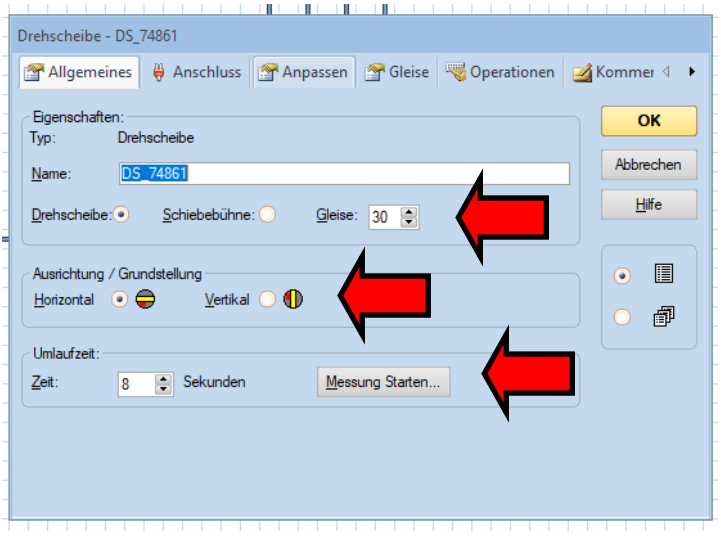

Bezugsgleis 1: Ist das bei der Drehscheiben-Konfiguration festgelegte Gleis 1. Ab diesem Gleis werden die Gleisabgänge im Uhrzeigersinn ( CW ) fortlaufen gezählt und bewertet. **Diese Regel gilt für die Drehscheibe und für das Drehscheibensymbol in TC.**

# **Einrichten einer Märklin-Drehscheibe Typ 74861 oder Typ 74862 in TrainController Gold Registerkarte Gleise**

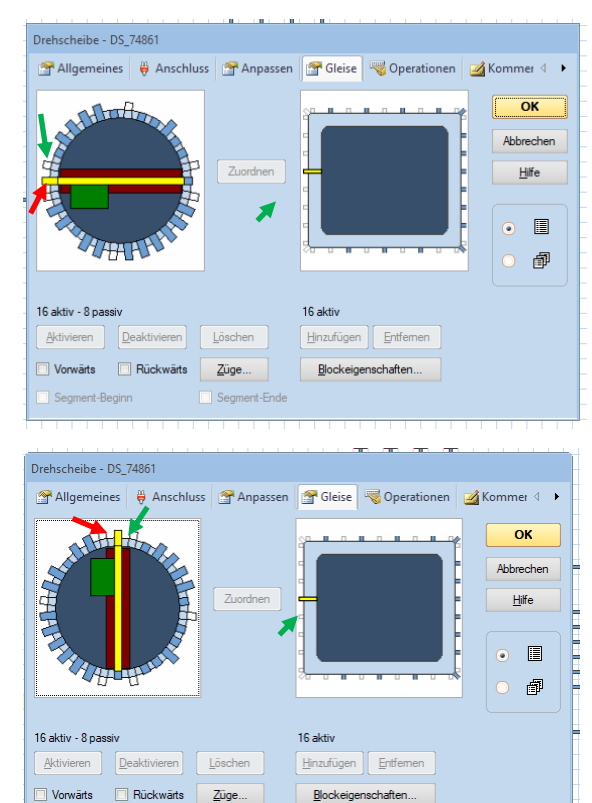

### **Registerkarte: Gleise bei horizontaler Ausrichtung**

Linkes Symbol: **Drehscheibensymbol**

*Dieses Bild stellt die tatsächliche Gleisaufteilung der echten Drehscheibe auf der Anlage dar.*

#### Rechtes Symbol: **Stellwerksymbol**

*Dieses Symbol stellt die Anschlüsse der Drehscheibe im Stellwerk dar. Die Anzahl der Anschlüsse ist Abhängig von der Größe des Symbols im Stellwerk.* 

Hier befindet sich das Bezugsgleis in 9:00 Uhr Position.

Bei der Drehscheibe ist das als Gleis 1 festgelegte Gleis. Ab hier werden die Gleise fortlaufen im Uhrzeigersinn gezählt!

#### **Registerkarte Gleise bei vertikaler Ausrichtung**

So sieht das Bild aus, wenn als Ausrichtung "Vertikal" gewählt wird!

 Jetzt befindet sich das Bezugsgleis in 12:00 Uhr-Position! Es handelt sich um die gleiche Drehscheibe auf der Anlage! Gezählt wird ja immer ab Gleis 1 fortlaufend im Uhrzeigersinn. Somit wird die Drehscheibe auch mit dieser Einstellungen korrekt angesteuert.  $\uparrow$  Beachte die Zuordnung in beiden Bildern

Das Drehscheibensymbol ist quasi um 90° im Uhrzeigersinn gedreht!

### **Übernahme der Gleiseinteilung der Drehscheibe auf der Anlage und Zuordnung zum TC - Stellwerk**

- *Tipp: - Alle Abgänge bis auf Gleis 1 im Drehscheibensymbol löschen!* 
	- *- Die Drehscheiben-Bühne auf das Bezugsgleis 1 positionieren*

### *Übernahme der Gleisanschlüsse der Drehscheibe ins Drehscheibensymbol*

*Hat Gleisabgang 2 bei der Drehscheibe einen Anschluss? Bei Ja, Abgang 2 im TC-Drehscheibensymbol aktivieren! Hat Gleisabgang 3 bei der Drehscheibe einen Anschluss? Bei Ja, Abgang 3 im TC-Drehscheibensymbol aktivieren! Wiederholen für Gleise 4 bis 30*

### *Gleisabgänge im Stellwerksymbol festlegen!*

*Es dürfen beim Stellwerksymbol nur soviel Gleisabgänge festgelegt werden, wie im Drehscheibensymbol aktiv sind. Diese Anschlüsse stellen im Gleisplan die Verbindung zu den Gleiselementen her! Bei Differenz zwischen bei der Anzahl 'Aktiv' ist die Zuordnung nicht möglich!* 

#### *Zuordnen:*

Jetzt müssen die Gleisanschlüsse des Drehscheibensymbols den Gleisanschlüssen des Stellwerksymbols zugeordnet werden! Tatsächlich werden die Anschlüsse der Drehscheibe auf der Anlage denen des Gleisplanes zugeordnet!

- **- Gleis 1 im Drehscheibensymbol markieren!**
- **- den entsprechenden Abgang im Stellwerksymbol markieren!**
- **- Button "Zuordnen" drücken!** Die Abgänge werden nun im Uhrzeigersinn beginnend zugeordnet!

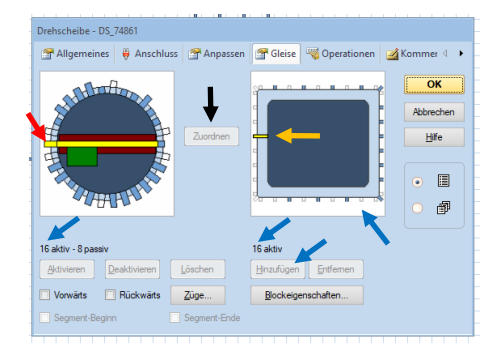

Links:

Darstellung bei horizontaler Ausrichtung

Rechts:

Darstellung bei vertikaler Ausrichtung.

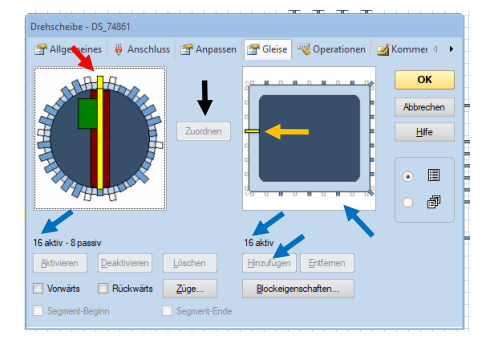

### **Einrichten einer Märklin-Drehscheibe Typ 74861 oder Typ 74862 in TrainController Gold Einrichten von Schaltern und Tastern**

Nun müssen Taster für **alle aktiven und passiven Gleisabgänge des 1. Halbkreises** und für **weitere Aktionen** erstellt werden! Außerdem wird zumindest ein Umschalter für die Drehrichtung gebraucht.

Für die Auswertung ist das Drehscheibensymbol in der Registerkarte "Gleise" maßgebend.

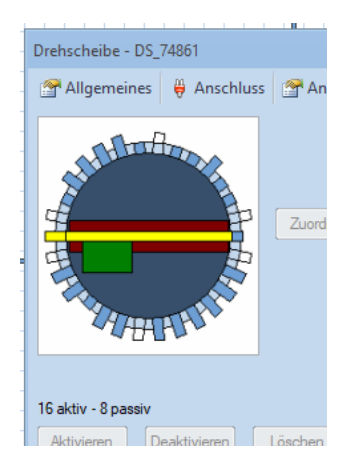

### ACHTUNG!

**Für gelöschte Gleisabgänge müssen keine Taster eingerichtet werden!**

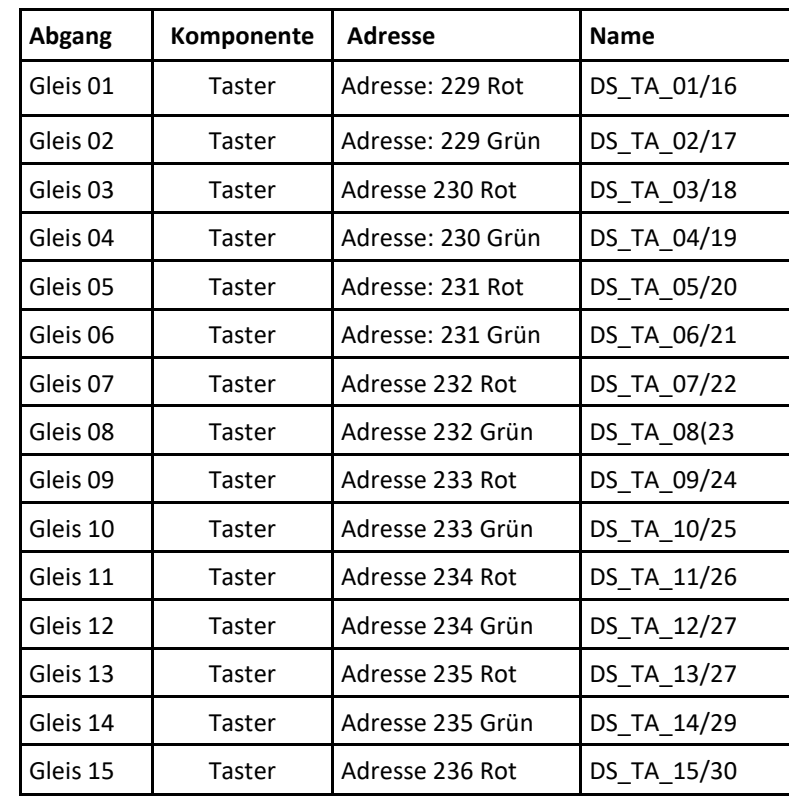

Gleisadressen siehe Tabelle im Anhang!

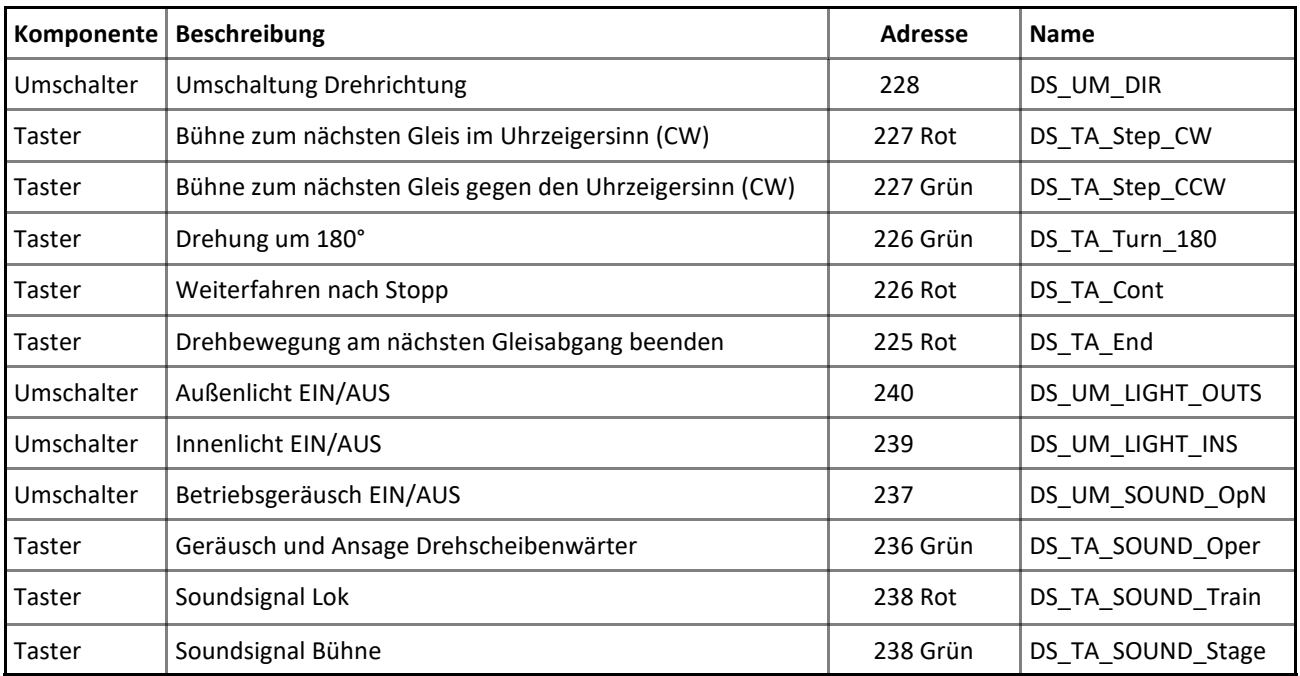

Anmerkung: Im Projekt habe ich für alle Gleisabgänge des 1. Halbkreise Taster eingebunden!

### **Einrichten einer Märklin-Drehscheibe Typ 74861 oder Typ 74862 in TrainController Gold Makros für aktive und passive Gleisabgänge einrichten**

Nun müssen je zwei Makros für **alle aktiven und passiven Gleisabgänge des 1. Halbkreises** erstellt werden! Ein Makro fährt den Abgang im Uhrzeigersinn, das Andere fährt ihn gegen den Uhrzeigersinn an. Jedes **Makro** beinhaltet also **Umschalten des Drehrichtungsschalters** und danach kurzes **Drücken des Zielgleis-Tasters**!

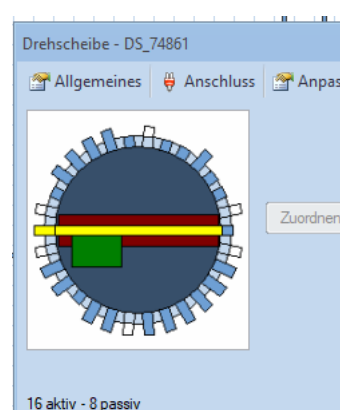

### *ACHTUNG!*

**Für gelöschte Gleisabgänge müssen keine Makros eingerichtet werden!**

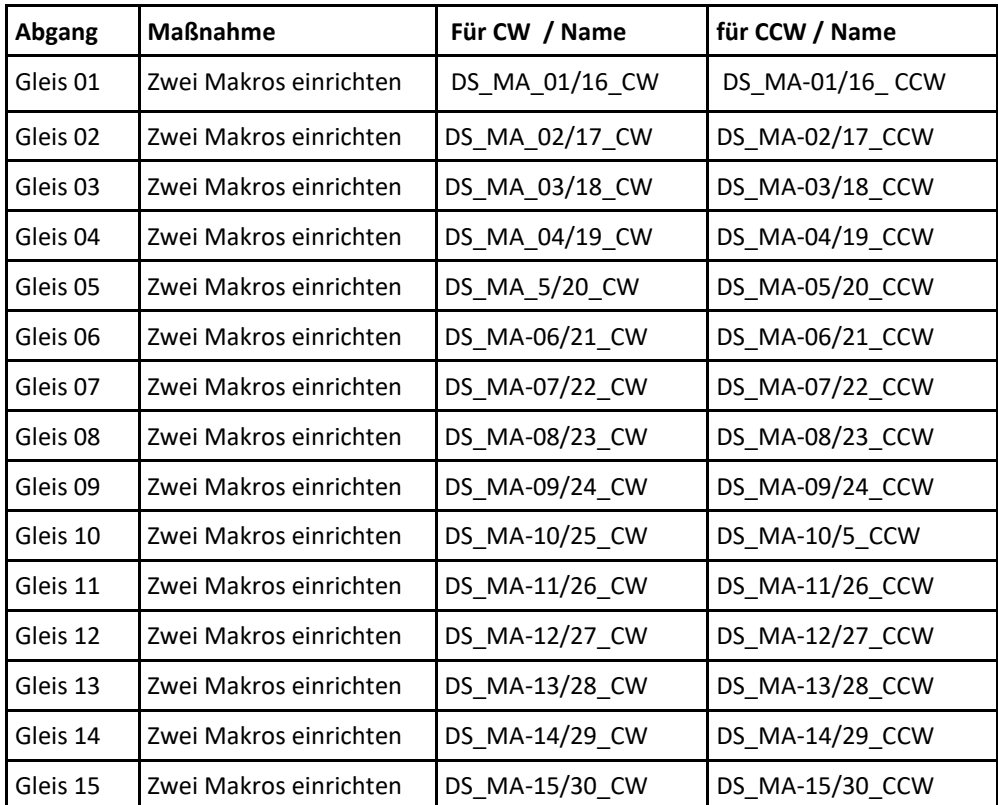

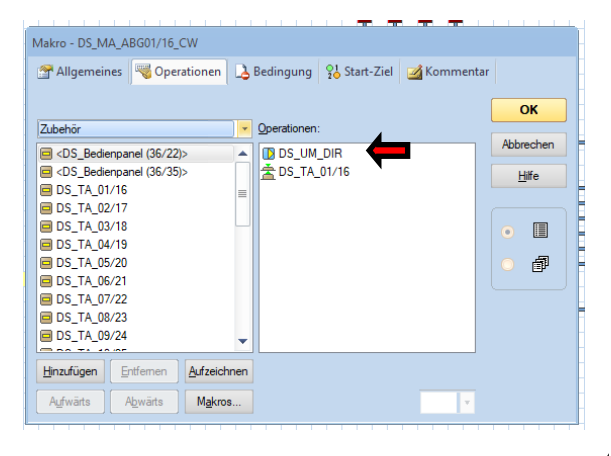

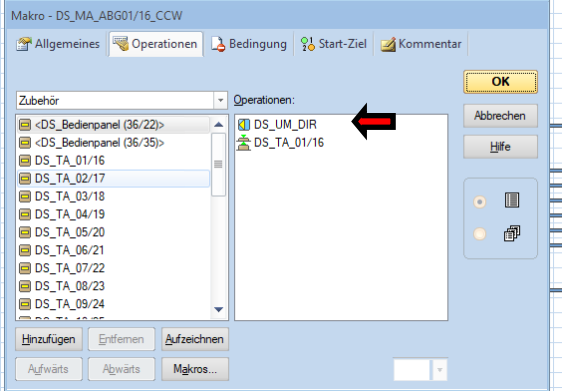

Makro zum Anfahren Gleis 1/16 im Uhrzeigersinn! (CW) <a>Makro zum Anfahren Gleis 1/16 gegen den Uhrzeigersinn! (CCW)

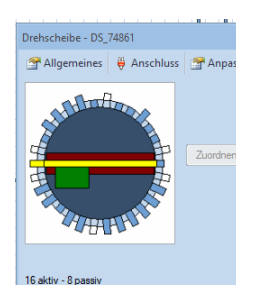

Beim anhängenden Projekt sind also folgende Gleisabgänge im 1. Halbkreises betroffen:

Aktive Gleisabgänge: 1, 4, 5. 6, 7, 12 Passive Gleisabgänge: 3, 8, 10, 11, 13, 14

ACHTUNG! Die Abgänge des 2.Halbkreise werden nicht berücksichtigt!

Anmerkung: Im Projekt habe ich für alle Gleisabgänge des 1. Halbkreise Makros eingebunden!

### **Einrichten einer Märklin-Drehscheibe Typ 74861 oder Typ 74862 in TrainController Gold Einrichten von weiteren Makros**

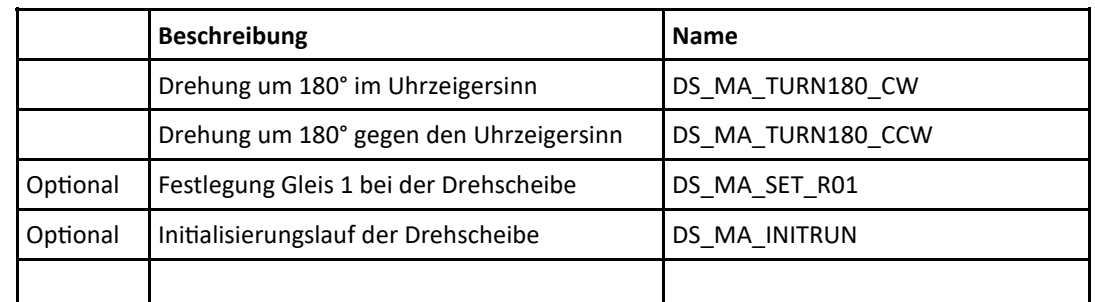

Es können noch weitere Makros eingerichtet werden. Die Tabelle unten führt weitere Makros auf!

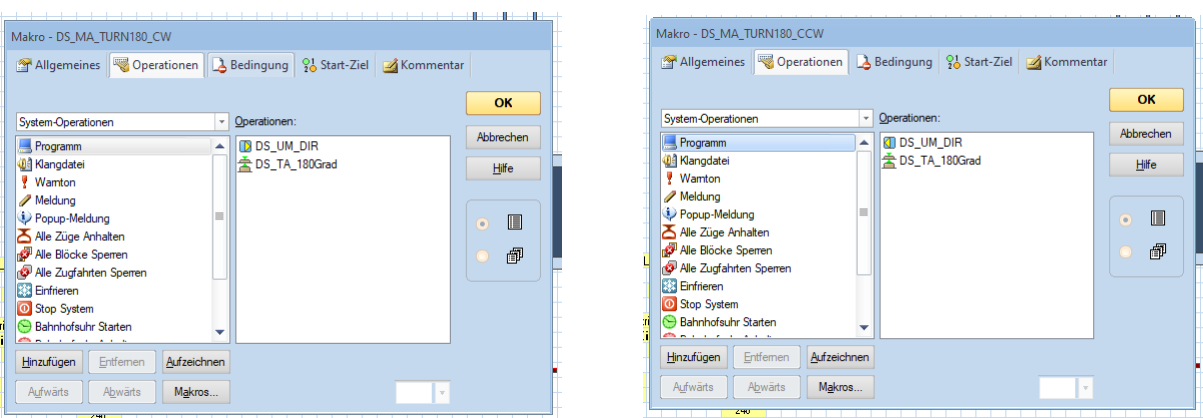

Auch bei der 180°-Grad Drehung muss zuvor die Drehrichtung eingestellt werden. Beim Decoder ist nur ein Befehl für Drehung 180° vorhanden.

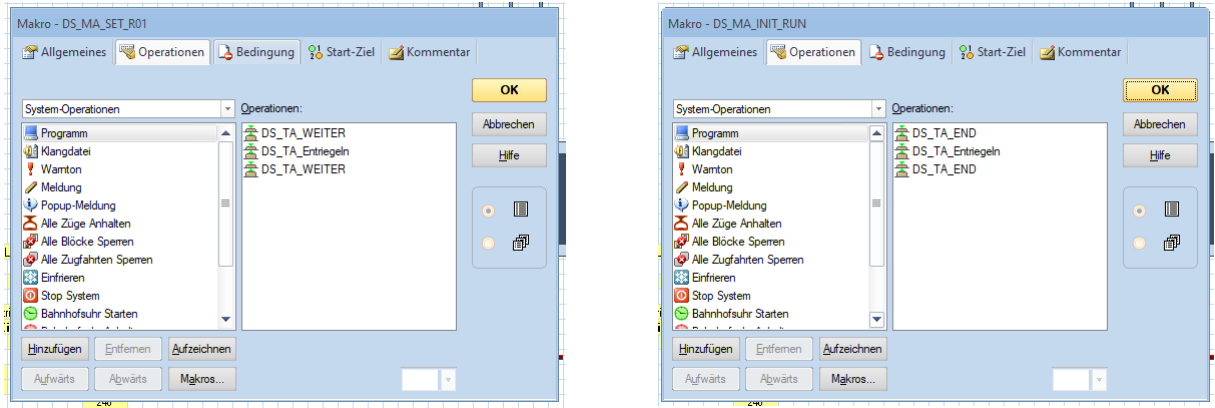

Diese beiden Makros werden für den Betrieb mit TC eigentlich nicht gebraucht!

# **Einrichten einer Märklin-Drehscheibe Typ 74861 oder Typ 74862 in TrainController Gold Einrichten von Operationen für die Gleisabgänge und Aktionen**

In Registerkarte Operationen wird nun festgelegt, welche Taster gedrückt oder welches Makros bei Bedienung der Drehscheibe ausgeführt werden soll.

### Für die Gleisabgänge gilt:

### Es müssen für *jeden aktiven und passiven Gleisabgang* entsprechende *Makros hinterlegt werden!*

#### *Beispiel für die Operation:*

*Es wird im Drehscheibenfenster mit der linken Maustaste der Gleisabgang 1 ausgewählt. ( Abgang1, CCW )*

 *Nun wird das Unter Gleis 1 für Drehung gegen den Uhrzeigersinn eingetragene Makro ausgeführt!*

 *Also: Drehrichtungsschalter nach links und danach Zielgleistaster für Gleis01 gedrückt. Dadurch werden also zuerst die Adresse 228grün und danach 229 rot an den DS-Decoder gesendet.* 

*Ergebnis: Die Bühne der Drehscheibe fährt linksdrehend zum Abgang 1.* 

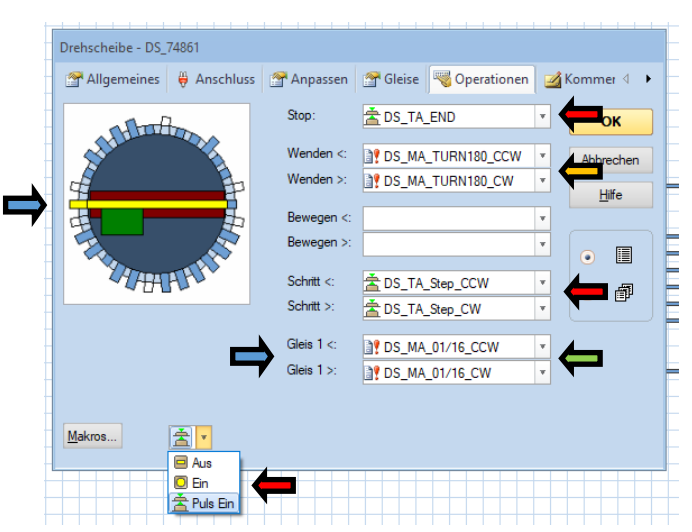

eingetragen! Operationen: Allgemeine Bedienung und Gleis 1

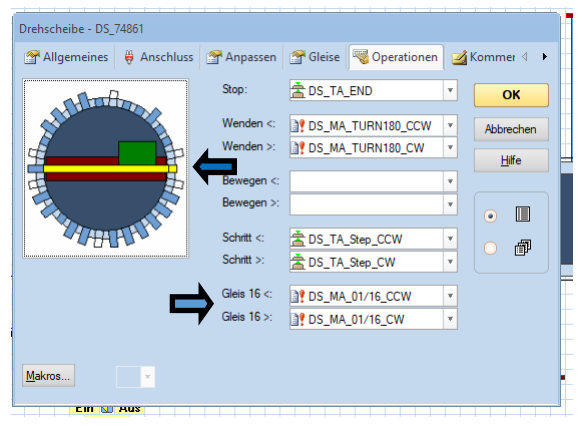

Für Stop und Schritt CW / CCW können die entsprechenden Taster eingetragen werden!

- Der Taster wird nur kurz, impulsmäßig gedrückt!
- Das zu bearbeitende Gleis wird über das Drehscheibensymbol ausgewählt!

Es müssen die Makros für Gleis01 CW und

Gleis01 CCW eingetragen werden!

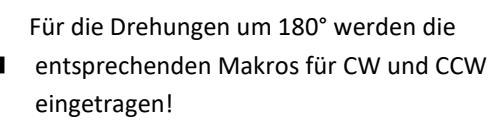

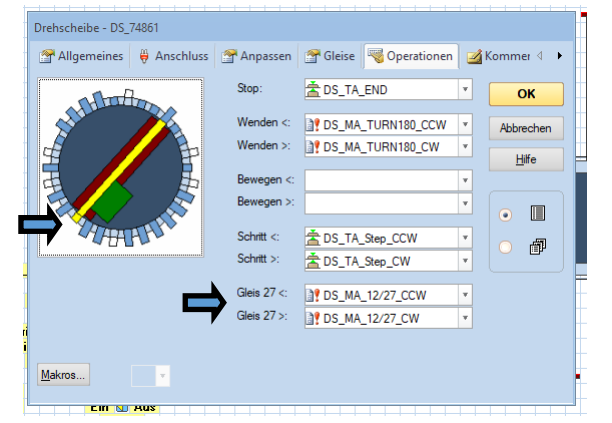

Beispiel: Passives Gleis 16 Beispiel: Passives Gleis 27

Bei dem Projekt müssen nun die Makros für folgende Abgänge eingetragen werden: 1.Halbkreis: 01, 03, 04, 05, 06, 07, 08, 10, 11, 12. 13, 14 2.Halbkreis: 16, 18, 19, 20, 21, 22, 23, 25, 26, 27, 28, 29

Damit wäre nun die Einrichtung der Drehscheibe geschafft!

Ich wünsche eine erfolgreiche Konfiguration dieser Drehscheibe in TC und Viel Spaß beim Betrieb.

Wolf Ulrich Wessolowski

### **Einrichten einer Märklin-Drehscheibe Typ 74861 oder Typ 74862 in TrainController Gold Übersicht Befehle**

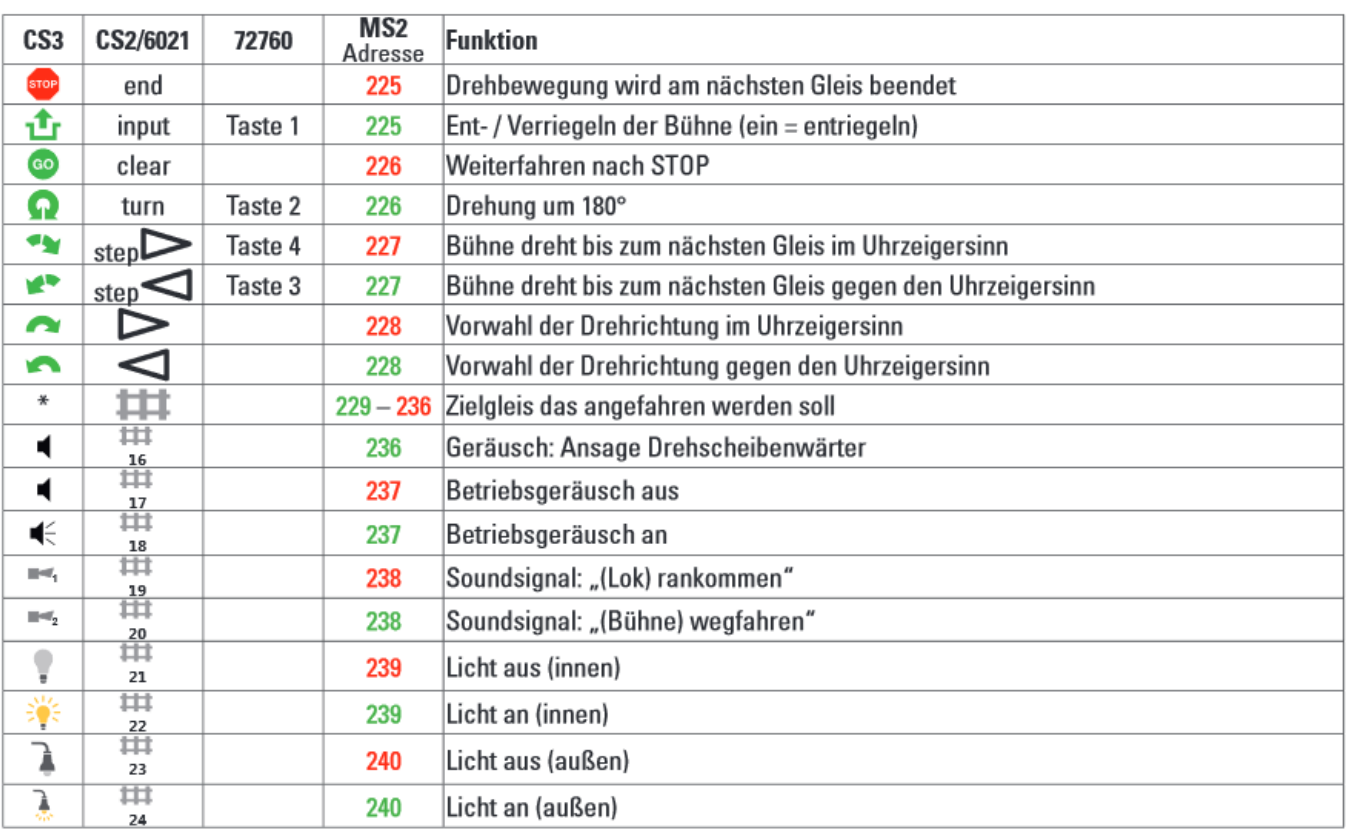

 $\frac{1}{20}$ In der CS3 können die Gleise über die Berührung des gewünschten Gleises auf dem Display angefahren werden. Es sind keine besonderen Tasten vorgesehen.

Hinweis: Solange die Verriegelung der Bühne offen ist, nimmt die Drehscheibe keine Schaltbefehle entgegen.

#### **Quelle: Internet, Bildschirmabdruck**

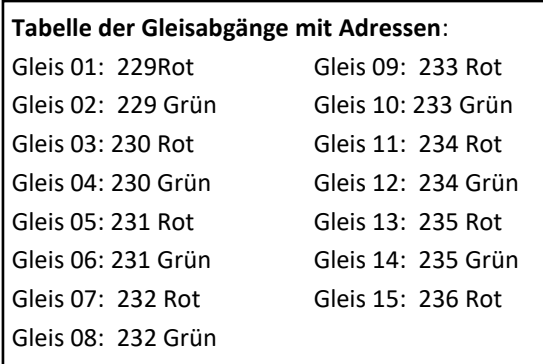

Die Adressen beziehen sich auf die im Auslieferungszustand festgesetzte Basisadresse 225.

 $\ddot{a}$ 

Wird die geändert, so sind entsprechende Umrechnungen notwendig.

#### **Achtung:**

Es werden nur Adressen für die Gleise des 1. Halbkreises ( 1 bis 15 ) vergeben. Für die des 2.Halbkreises ( 16 bis 30 ) benötigt man keine eigenen Adressen, da diese Abgänge ja denen des ersten Halbkreise gegenüber liegen und somit über diese Adressen angefahren werden können!